# out of the BS A

# **MXDB** Manual

MAX 10 Development Board

Last revision 4/30/2022

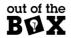

# **Table of Contents**

| Table of Contents                             | 2  |
|-----------------------------------------------|----|
| Overview                                      | 5  |
| Warning Read Before Continuing                | 6  |
| Features                                      | 7  |
| MAX 10 CPLD                                   | 7  |
| Signal Tap Analyzer Capable                   | 7  |
| I/O and Indicators                            | 7  |
| USB                                           | 7  |
| External Flash Memory                         | 7  |
| USB Flash Programming                         | 7  |
| IO Protection                                 | 8  |
| Electrical Characteristics                    | 9  |
| USB Programer Overview                        | 10 |
| USB Driver Installation                       | 11 |
| Programming the MXDB                          | 12 |
| Requirements                                  | 12 |
| Procedure                                     | 12 |
| Step 1: Launch Quartus                        | 12 |
| Step 2: Connect the Programmer to the MXDB    | 13 |
| Figure 1: JTAG Cable Orientation              | 13 |
| Step 3: Power the MXDB and USB Programmer     | 13 |
| Step 4: Open the Programmer Window in Quartus | 13 |
| Step 6: Hardware Setup                        | 14 |
| Step 6.1 Hardware Setup                       | 15 |
| Step 6.2 Hardware Setup Cont.                 | 15 |
| Step 7: Add File                              | 15 |
| -1.40-                                        |    |

| Step 8: Tristate unused pins                                        | 16 |
|---------------------------------------------------------------------|----|
| Step 9: Programming the MXDB with a SOF/POF File                    | 16 |
| Appendix I: Pin Allocations                                         | 18 |
| General Overview of BGA Pin Designators                             | 18 |
| Figure 2: MAX 10 UBGA 169 footprint proveded by Intel (Bottom View) | 18 |
| Breadboard Connections                                              | 19 |
| Figure 3:Breadboard Connections                                     | 19 |
| General Purpose LEDs                                                | 20 |
| Figure 4: GPIO LEDs and respective pins                             | 20 |
| Clocks                                                              | 20 |
| Figure 5: MXDB available clock sources                              | 20 |
| Seven Segment Displays                                              | 2  |
| Figure 6:Seven segment displays                                     | 2  |
| Figure 7:Display LED Labels                                         | 2  |
| Figure 8:Display LED assignments                                    | 2  |
| USB Pin Assignments                                                 | 22 |
| Figure 9:USB pin assignments                                        | 22 |
| Flash Memory Pin Assignments                                        | 23 |
| Figure 10: Flash memory pin assignments                             | 23 |
| Appendix II: Flash Programmer GUI                                   | 24 |
| Perquisites                                                         | 24 |
| Using the Flash Programmer GUI Interface                            | 2  |
| Figure 11: Flash Programmer GUI Window                              | 2  |
| Device Connection                                                   | 2  |
| Writing to Flash                                                    | 2  |
| Reading from Flash                                                  | 26 |
| Appendix III: Configuring FTDI Clock                                | 2  |
| FTDI Clock Configure Procedure                                      | 27 |
| Restore the Default FTDI Configuration                              | 29 |
| Appendix IV: Troubleshooting                                        | 30 |

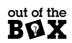

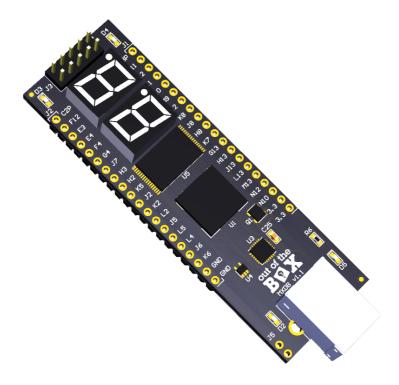

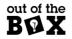

# **Overview**

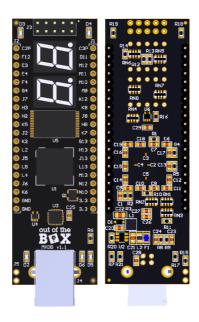

The MXDB is Out of the Box's 2<sup>nd</sup> generation programmable logic development platform. The MXDB is a platform designed specifically for learning the basics of digital electronics from the lowest level of logic gates to microprocessors. The board features a USB FIFO bridge, external flash memory and accompaniment software to program data to the flash memory with a PC. The board's form-factor also makes it ideal for interfacing with a solderless breadboard.

# **Warning Read Before Continuing**

The MXDB is a FPGA platform that also contains additional ICs capable of driving signals to the FPGA controlled via read strobe pins. There is a jumper **J5** that when left open will help prevent inadvertent IO conflicts, but this should not be considered a complete solution! It is the user's responsibility to review the device schematic and the FPGA pin planner assignments before uploading any design to the device.

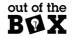

### **Features**

### MAX 10 CPLD

The MXDB is by default configured with a MAX 10 2K logic element FPGA. Unlike most FPGAs the MAX 10 family of devices has built in non-volatile memory allowing the device to function like a CPLD. This means that the program on the device can remain when the device is powered down. The device will simply resume operation upon being powered again.

# Signal Tap Analyzer Capable

The MXDB can use the Out of the Box USB Programmer to run the Signal Tap Logic Analyzer.

# I/O and Indicators

The MXDB has 34 GPIO pins 2 of which are optionally used as global clock inputs. There are also 4 general purpose LEDs, 2 seven segment LED displays, and a single power LED.

### **USB**

The MXDB is equipped with a FT-240X USB to FIFO bridge that allows the FPGA to send and receive data from a PC USB connection. The Out of the Box Flash Programmer GUI uses this interface for flash programming.

# **External Flash Memory**

The MXDB features parallel flash memory connected to the FPGA. This ROM could be used for look up tables, soft processor program memory etc.

# **USB Flash Programming**

As mentioned above the Out of the Box Flash Programmer GUI interfaces with the MXDB's USB connection to program and read from the on-board flash memory.

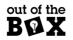

### **IO Protection**

The MXDB has a jumper **J5** used to connect or disconnect the read strobe signals to the USB to FIFO device and the parallel flash. With this jumper open the read strobes will be pulled false. This jumper is used to **help prevent** bus conflicts if an inexperienced user accidently assigns a design pin to a strobe erroneously. Doing so could allow the flash or USB devices to drive pins to the FPGA. **Note: to utilize the flash Programmer GUI this jumper must be present.** 

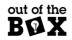

# **Electrical Characteristics**

### **Electrical Characteristics**

| Item                              | Min  | Nominal | Max   | Unit |
|-----------------------------------|------|---------|-------|------|
| Un-programmed Current draw        | < 20 |         |       | mA   |
| 3.3V current output <sup>12</sup> |      | ~7002   | 15002 | mA   |
| GPIO VIH                          |      |         | 3.6   | V    |
| GPIO VIL                          | -0.3 |         | 0.8   | V    |

- 1) This includes the current required to power the board itself
- 2) The current output is likely limited by efficiency of the regulator and maximum current of USB 2.0 (500mA). The 3.3V regulator is rated for 1.5A output.

# **USB Programer Overview**

The Out of the Box CPLD/FPGA Programmer is a low-cost alternative to the Altera ByteBlaster II as well as the Terasic variant. The Out of the Box USB Programmer will only work with 3.3V devices and is intended to pair specifically with the Out of the Box Development Boards.

The programmer contains very little hardware. The programmer consists only of an FT2232H USB IC and its supporting components. This FTDI device contains a JTAG peripheral which is used for programming and generally interfacing with the CPLD/FPGA.

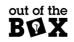

### **USB** Driver Installation

Before The MXDB and Out of the Box USB Programmer can be used their USB drivers must be installed.

# **Installing FTDI Drivers**

The USB programmer and MXDB both use FTDI USB devices. Install the latest FTDI drivers from <a href="https://ftdichip.com/drivers/d2xx-drivers/">https://ftdichip.com/drivers/d2xx-drivers/</a>. download the setup executable found in the comments section.

# **Installing USB Programmer Quartus Drivers**

### **Automated Install**

Provided with this document is a batch (.bat) file and support files for automatically installing the required Quartus driver for the Out of the Box Programmer.

The Automated install currently supports version 19.1 of Quartus.

- Double click on OOTB\_Programmer\_install.bat and a prompt asking for admin privileges will display.
- 2) When asked to allow this app to make changes to your computer, select yes. This is required since the install directory of Quartus is in a protected section of the C: drive.
- 3) If successful, the following will be displayed

```
© C:\Windows\System32\cmd.exe

1 file(s) copied.

Quartus driver for Out of the Box CPLD and FPGA Programmer Driver Installed

Press any key to continue . . .
```

Otherwise Quartus is not installed or in the default directory.

### Manual Install

Provided with this document is a driver for interfacing the CPLD/FPGA programmer directly with Quartus **(jtag\_hw\_ftdi\_blaster64.dll)**. Place this file in the appropriate Quartus directory structure such as below example.

### C:\intelFPGA lite\19.1\quartus\bin64

The base directory will be whatever was specified at the time of the Quartus install. The C drive is the default location.

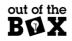

# Programming the MXDB

The MXDB more specifically the MAX 10 (10M02SCU169C8G) can be programmed with any Intel compatible JTAG programmer. This tutorial will use the Out of the Box USB Programmer, but other devices such as the Terasic USB Blaster Cable can be used as well.

# Requirements

- Intel compatible USB blaster.
  - This tutorial will use the Out of the Box CPLD Programmer
- MXDB
  - Including USB cable for connecting the board to the computer.
- Quartus 19.1

### **Procedure**

Use the following steps to program the MXDB

### Step 1: Launch Quartus

Open Quartus 19.1 or "Programmer (Quartus Prime 19.1)"

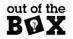

### Step 2: Connect the Programmer to the MXDB

Connect the 10-pin JTAG cable between the programmer and the MXDB. The JTAG cable can be oriented with either end going to the MXDB or USB Programmer as long as the ribbon points away from the boards as shown below. To correspond the red stripe to pin 1 of each board orient as shown below.

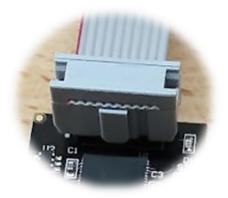

Figure 1: Programmer JTAG Connection

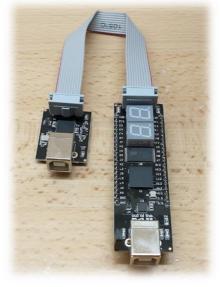

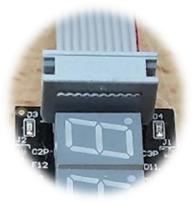

Figure 2: MXDB JTAG Connection

Figure 3: JTAG Cable Orientation

### Step 3: Power the MXDB and USB Programmer.

Use standard USB cables (USB A to USB B) to connect both the MXDB and USB Programmer to the computer. The MXDB cannot be programmed without being powered over USB.

### Step 4: Open the Programmer Window in Quartus

If using Quartus and not just the programmer app, the Programmer window is launched via the button in Quartus' top pane.

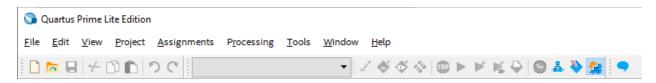

### Step 6: Hardware Setup

When the Programmer Window is opened check to see if the hardware has been recognized. Reference the highlighted portion of the following image to find out what hardware is connected.

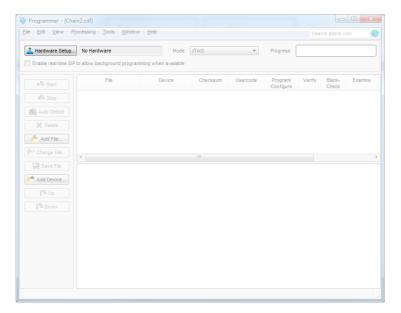

If the Programmer Window **does not** display "No Hardware" and instead lists "**FTDI USB Blaster vx.x x64**" (be advised a portion of this text could be cut off due to the size of the dialog x.x corresponds to the version number) proceed to **Step 7**. If the window does display "No Hardware" proceed to **Step 6.1**.

### Step 6.1 Hardware Setup

Press And Hardware Setup... to tell Quartus what tool to select. Doing so will open the following window shown below.

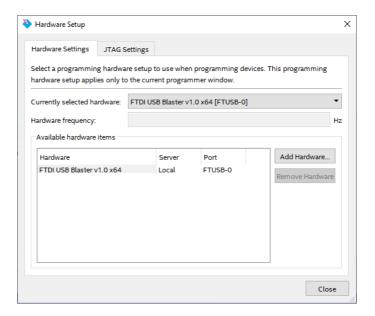

If the device "FTDI USB Blaster vx.x x64" is displayed as above proceed to **Step 6.3**. Otherwise, <u>follow this tutorial</u>.

### Step 6.2 Hardware Setup Cont.

Double click "FTDI USB Blaster vx.x x64" (x.x denotes the version number) to select the programmer. (This is the device name in Quartus for the Out of the Box CPLD Programmer). Then exit the Hardware Setup Window. After a small delay the Programmer Window should display the selected device name next to hardware Setup...]

### Step 7: Add File

In this step select a file to be programmed to the MXDB. To do this use the MXDB button in the Quartus Programmer Window.

### Note:

Both SOF and POF files can be used. SOF files are volatile meaning they are erased once the MXDB is powered down. POF files are non-volatile. These contents will remain on the device until erased.

Upon adding a file ensure that the device is "10M02SCU169C8G" this is the device installed upon the MXDB.

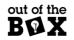

For SOF files the only option when programming is Program/Configure

POF programming has the following options

**Verify** - Ensures that the data in the device is the same as the programming file.

Blank Check- Ensures that a device was successfully erased

**Erase** - Erases the contents of the device.

### Step 8: Tristate unused pins

It is always recommended to tristate unused i/o pins on the MXDB. To do this go to the assignments tab in Quartus.

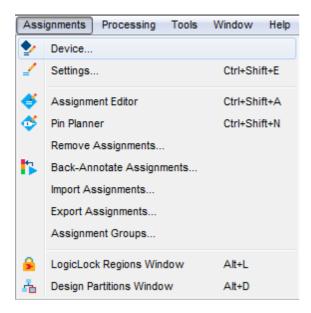

Select Device followed by Device and Pin Options... from the popup window.

Set Reserve all unused pins: to "As input tri-stated"

### Step 9: Programming the MXDB with a SOF/POF File

Once an appropriate file has been selected for the MXDB press the window to begin programming. Be advised that POF files will take a fair amount of time to program. SOF files will program much faster.

The progress of the device programming will be displayed by a bar graph. Upon successful completion the display should read Progress: 100% (Successful) 100% (Successful) 100%

Ensure that the JTAG connection of the programmer is indeed connected to the MXDB.

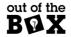

- Try selecting the option of just "Erase" first then program. If this works, try programming again.
  - o If not, disconnect the MXDB from power and from the JTAG cable for 30 seconds. Then plug everything back in and attempt an erase again.

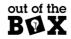

# Appendix I: Pin Allocations

# General Overview of BGA Pin Designators

The MXDB MAX 10 FPGA comes in a BGA (Ball Grid Array) footprint. BGA pins have an alpha numeric designation since BGA chips organize their pins in both rows and columns as shown in the footprint diagram below.

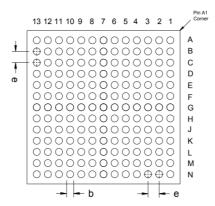

Figure 4: MAX 10 UBGA 169 footprint proveded by Intel (Bottom View)

When programming the MAX 10 FPGA with Quartus, the pin assignments will be alpha numeric; row letter followed by column number.

### **Breadboard Connections**

The GPIO pins of the MXDB are broken out to header pins for use with a breadboard. The Pins with exception of C2P (Pin G9) and C3P (Pin F13) have silkscreen labels of the respective BGA pins. C2P and C3P are special IO pins that also can serve as global clock inputs.

| Pin     | Туре   |
|---------|--------|
| C2P(G9) | IO/CLK |
| F12     | 10     |
| E3      | 10     |
| E4      | 10     |
| F4      | 10     |
| G4      | 10     |
| J7      | 10     |
| H3      | 10     |
| H2      | 10     |
| K5      | 10     |
| J2      | 10     |
| K2      | 10     |
| L2      | 10     |
| J5      | 10     |
| L5      | 10     |
| L4      | 10     |
| J6      | 10     |
| K6      | 10     |
| GND     | PWR    |
| GND     | PWR    |

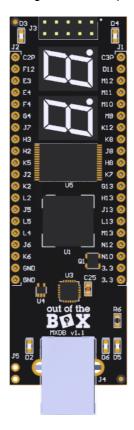

| Pin      | Туре   |
|----------|--------|
| C3P(F13) | IO/CLK |
| D11      | O      |
| M12      | Ю      |
| M11      | 10     |
| M10      | 10     |
| M9       | 10     |
| K12      | Ю      |
| K8       | 10     |
| J8       | 10     |
| H8       | Ю      |
| K7       | 10     |
| G13      | 10     |
| H13      | 10     |
| J13      | 10     |
| L13      | 10     |
| M13      | O      |
| N12      | 10     |
| N10      | 10     |
| 3.3V     | PWR    |
| 3.3V     | PWR    |

**Figure 5:Breadboard Connections** 

# General Purpose LEDs

The MXDB has 4 General purpose LEDs.

| LED Reference Designator | FPGA Pin | Comment                                                                            |
|--------------------------|----------|------------------------------------------------------------------------------------|
| D3                       | L12      | Intended as a general status LED                                                   |
| D4                       | E10      | Intended as a general status LED                                                   |
| D51                      | N11      | Intended as a general status LED. Also intended to indicate USB bytes received.    |
| D61                      | K13      | Intended as a general status LED. Also intended to indicate USB bytes transmitted. |

Figure 6: GPIO LEDs and respective pins

### **Clocks**

The MXDB's FPGA has many dedicated clock pins. 4 of the available clock pins are available, or which 2 do not already have an on-board clock attached to them.

| Clock | FPGA Pin | Source                | Schematic label |
|-------|----------|-----------------------|-----------------|
| CLK0p | H6       | FTDI USB IC (6MHz     | FT_CLK          |
|       |          | default) configurable |                 |
| CLK1p | H4       | On-board oscillator   | EXTCLK          |
|       |          | (4MHz)                |                 |
| CLK2p | G9       | N/A Breadboard        | CLK2p           |
|       |          | connection            |                 |
| CLK3p | F13      | N/A Breadboard        | CLK3p           |
| -     |          | connection            |                 |

Figure 7: MXDB available clock sources

Although not available on the MXDB, the MAX 10 FPGA supports differential clock inputs which can be used to trigger events on rising and falling clock edges. This differential capability is the reason behind the CLKxy naming convention. X represents the clock pin number. Y in the example denotes the differential signal polarity (p for positive and n for negative).

<sup>1)</sup>These LEDs are intended to be used for USB data transmission indicators during flash programming

# Seven Segment Displays

The MXDB has two seven segment LED displays highlighted below. The left display is U8 and right is U7.

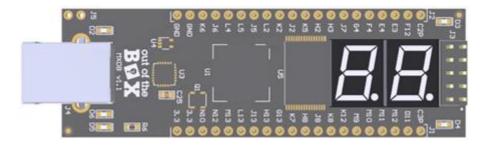

Figure 8:Seven segment displays

The display segment names are shown in the next figure

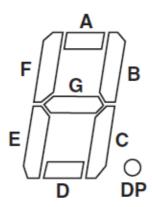

Figure 9:Display LED Labels

| Segment Signal<br>(U8 Left) | FPGA Pin | Segment Signal<br>(U7 Right) | FPGA Pin |
|-----------------------------|----------|------------------------------|----------|
| Α                           | H10      | A                            | D9       |
| В                           | F8       | В                            | C9       |
| С                           | E8       | С                            | G12      |
| D                           | J12      | D                            | L10      |
| E                           | H9       | E                            | K10      |
| F                           | J10      | F                            | J9       |
| G                           | L11      | G                            | E6       |
| DP                          | E9       | DP                           | E12      |

Figure 10:Display LED assignments

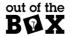

# **USB Pin Assignments**

The FT-240x device is a parallel interface USB device. The pin assignments for the Device are as follows.

| FPGA PIN | Function                                        | Description                                                            |
|----------|-------------------------------------------------|------------------------------------------------------------------------|
| N7       | USB DATA0                                       | Data Bus pin                                                           |
| N5       | USB DATA1                                       | Data Bus pin                                                           |
| N6       | USB DATA2                                       | Data Bus pin                                                           |
| M2       | USB DATA3                                       | Data Bus pin                                                           |
| M7       | USB DATA4                                       | Data Bus pin                                                           |
| M4       | USB DATA5                                       | Data Bus pin                                                           |
| N4       | USB DATA6                                       | Data Bus pin                                                           |
| M5       | USB DATA7                                       | Data Bus pin                                                           |
| M8       | USB RXF                                         | Low true indication of RX data available                               |
| N9       | USB TXE                                         | Low true indication of TX function ready to receive data               |
| J1       | USB RD                                          | Low true USB RX buffer read strobe                                     |
| K1       | USB WR                                          | Low true USB TX buffer write strobe                                    |
| M1       | SI/WU                                           | Low true Send Immediate strobe. Also used to wake up device from sleep |
| N8       | PWREN(FT-240 CBUS6 pin)                         | Output is low after device is ready                                    |
| H6       | FT_CLK (FT-240 CBUS5 pin configured as CLK6MHz) | 6MHz oscillator output can be used as a global clock to the FPGA       |

Figure 11:USB pin assignments

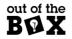

# Flash Memory Pin Assignments

The MXDB pin assignments for the on-board parallel flash memory are as follows

| FPGA PIN | Function | Description         |
|----------|----------|---------------------|
| C13      | A0       | Flash address pin   |
| D12      | A1       | Flash address pin   |
| C11      | A2       | Flash address pin   |
| C12      | A3       | Flash address pin   |
| F1       | A4       | Flash address pin   |
| E1       | A5       | Flash address pin   |
| D1       | A6       | Flash address pin   |
| C1       | A7       | Flash address pin   |
| B5       | A8       | Flash address pin   |
| A5       | A9       | Flash address pin   |
| A7       | A10      | Flash address pin   |
| B6       | A11      | Flash address pin   |
| B1       | A12      | Flash address pin   |
| A4       | A13      | Flash address pin   |
| B4       | A14      | Flash address pin   |
| C2       | A15      | Flash address pin   |
| B2       | A16      | Flash address pin   |
| A3       | A17      | Flash address pin   |
| A2       | A18      | Flash address pin   |
| B13      | FL IO 0  | Flash data pin      |
| B12      | FL IO 1  | Flash data pin      |
| A12      | FL IO 2  | Flash data pin      |
| B11      | FL IO 3  | Flash data pin      |
| A11      | FL IO 4  | Flash data pin      |
| B10      | FL IO 5  | Flash data pin      |
| A10      | FL IO 6  | Flash data pin      |
| A9       | FL IO 7  | Flash data pin      |
| В3       | FL WE    | Flash Write enable  |
| A6       | FL OE    | Flash Output enable |
| A8       | FL CE    | Flash Chip enable   |

Figure 12: Flash memory pin assignments

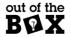

# Appendix II: Flash Programmer GUI

The Flash Programmer GUI (Graphical User Interface) is a program used to read data from and write data to the on-board flash of the MXDB.

# **Perquisites**

- Run the FlashProgrammer-installer.exe to install the GUI.
- Before the GUI can be use with the MXDB, the FlashProgrammer POF or SOF files need to be loaded to the MXDB. These files enable communication with the board via USB to the on-board flash. Using the SOF version of the programmer is quick, but upon powering down of the board this program will be erased. If using the POF version of the FlashProgrammer subsequent SOF files will take precedent in the device, but the POF program will be useable again upon a power cycle of the device.
  - It is advised to use the POF version of the FlashProgrammer file since a power cycle (unpowering then powering again) will revert the MXDB to being ready to use with the GUI.
- The Jumper location J5 of the board must have a jumper present. This jumper allows for the reading
  of data from the USB and Flash devices. The jumper exists to break this connection for new users
  whom may accidently assign the data pins of the Flash/USB devices which could result in damage
  to the board.

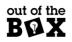

# Using the Flash Programmer GUI Interface

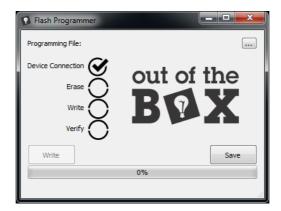

Figure 13: Flash Programmer GUI Window

### **Device Connection**

When a MXDB board is connected to the Flash Programmer GUI the device connection will display a check mark

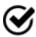

When no device is present the device connection will display a spinning wheel.

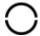

### Writing to Flash

To write to the MXDB on-board flash memory select the browse button ...... From the browser window that pops up, locate a MIF file to load to the flash. Once a file has been selected the **Write** button will become clickable.

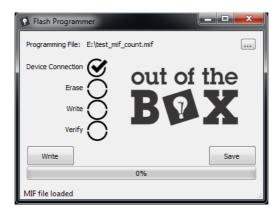

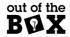

Once **Write** is clicked the GUI will begin the Erase, Write, and Verify processes. Each process if successful will be denoted by a .

If instead a is displayed, then the process has failed. Often the reason for this failure is that the jumper **J5** is not present. Another possibility is that the FPGA is not programmed with either the FlashProgrammer SOF/POF file required for communication with the GUI.

### Reading from Flash

To read from the MXDB on-board flash memory select the subsequent browser window create a file or select a file to load the data into. After making this selection the progress bar will become active. If this does not happen then the process has failed. Often the reason for this failure is that the jumper **J5** is not present. Another possibility is that the FPGA does not contain the FlashProgrammer SOF/POF file required for communication with the GUI.

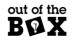

# Appendix III: Configuring FTDI Clock

The FTDI USB device on the MXDB by default outputs a 6MHz clock. However, this clock can be configured to 12MHz or 24MHz as well.

# FTDI Clock Configure Procedure

**USE CAUTION** when reconfiguring an FTDI device. As FTDI states in their download page.

"The use of some of these utilities by an end user may result in a device being rendered useless."

Only change the parameters mentioned in this guide and always preserve the default config of the device.

- 1) Download and install FT\_Prog from FTDI <a href="https://ftdichip.com/utilities/">https://ftdichip.com/utilities/</a>
- 2) Make sure the Out of the Box USB Programmer is disconnected from the computer.
- 3) Connect in the MXDB to the computer.
- 4) Open FT\_Prog
- 5) Press scan and Parse
- 6) Preserve the current configuration by saving a template as shown below. This save should allow the device to be restored. However, any changes to VID and PID cannot be restored once programmed! Only change the parameters mentioned in this guide.

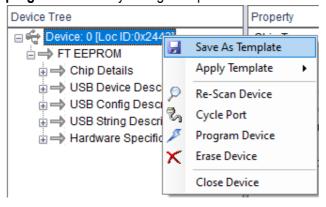

7) Configure the clock frequency of the device. To do this navigate to Hardware Specific->CBUS Signals

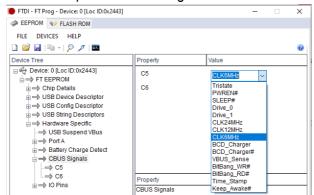

Select CLK24MHz, CLK12MHz, or CLK6MHz for C5.

8) Right click the device and select Program Device

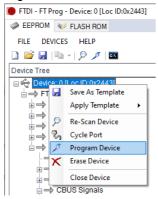

9) Either right click again and select Cycle Port or unplug and re-plug the device to update it.

# Restore the Default FTDI Configuration

In case the FTDI device becomes corrupt during a write in FT\_Prog use the following procedure to restore the device.

Note Never alter the VID and PID values. Once changed the device cannot be restored.

- 1) Open FT\_Prog
- 2) Press scan and Parse
- 3) Right click on the device and select Apply Template->From File
  - a. Select the file of the recovery configuration

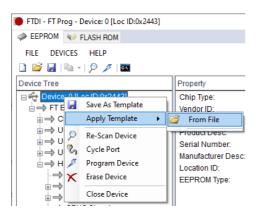

4) Right click the device and select Program Device

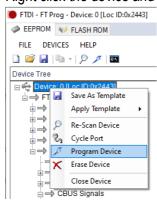

# Appendix IV: Troubleshooting

- The Flash Programmer GUI is failing to write/read
  - Make sure that 1) jumper J5 is present and 2) that the FlashProgrammer sof/pof file is loaded to the FPGA.
- Can't find C2P or C3P in the pin planner
  - o These labels refer to the clock input not the FPGA pin. C2P is pin G9 and C3P is pin F13.
- The FPGA failed to program
  - o Refer to this section.
- Programmer not showing up in Quartus
  - o If the Flash Programmer GUI is open this program may be interfering with the Quartus Programmer. When programming the FPGA close the Flash Programmer GUI.
  - o Try this tutorial

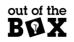

# What if the programmer is not visible despite being connected?

1) Navigate to the "Device Manager" using the Windows Search

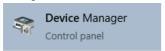

2) Locate the device(s) under Ports (COM & LPT)

There should be two sequential ports. You can determine which ones by unplugging your device and plugging it back in, taking note of what ports disappear/reappear.

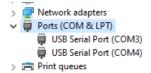

3) Be careful to read full instruction of this complete step before proceeding.

Right click and Uninstall Device.

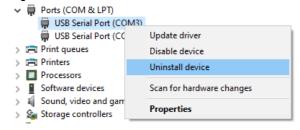

Then check the following box before hitting Uninstall

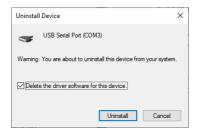

Preform this step for both ports.

- 5) Unplug the device and restart your computer.
- 6) Once Windows has fully booted, plug your device back in. Windows will now take a fresh look at the device and assign a driver to it.

Link back to step 6.2

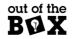